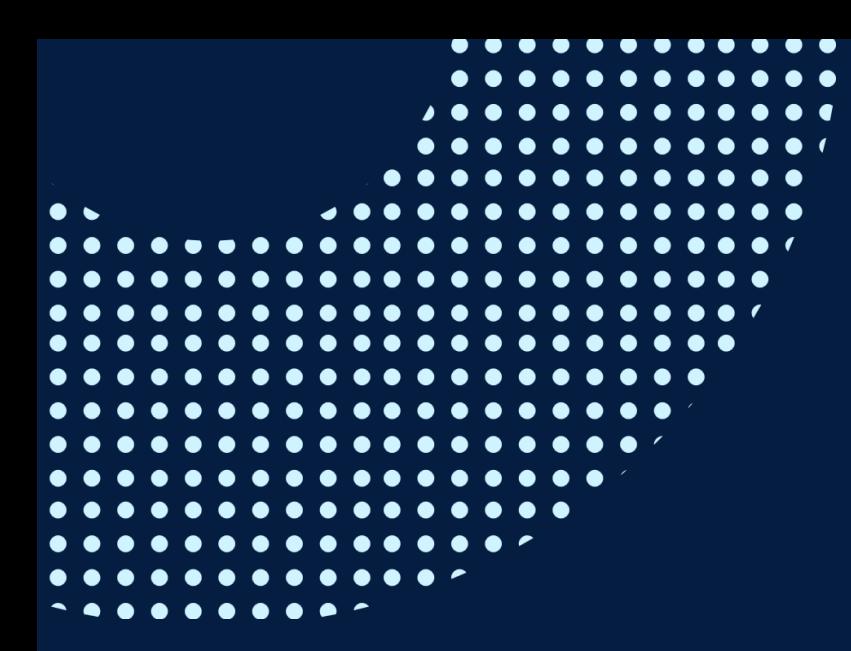

# ○365帳號 設定多重要素驗證(MFA)

## **前置作業**

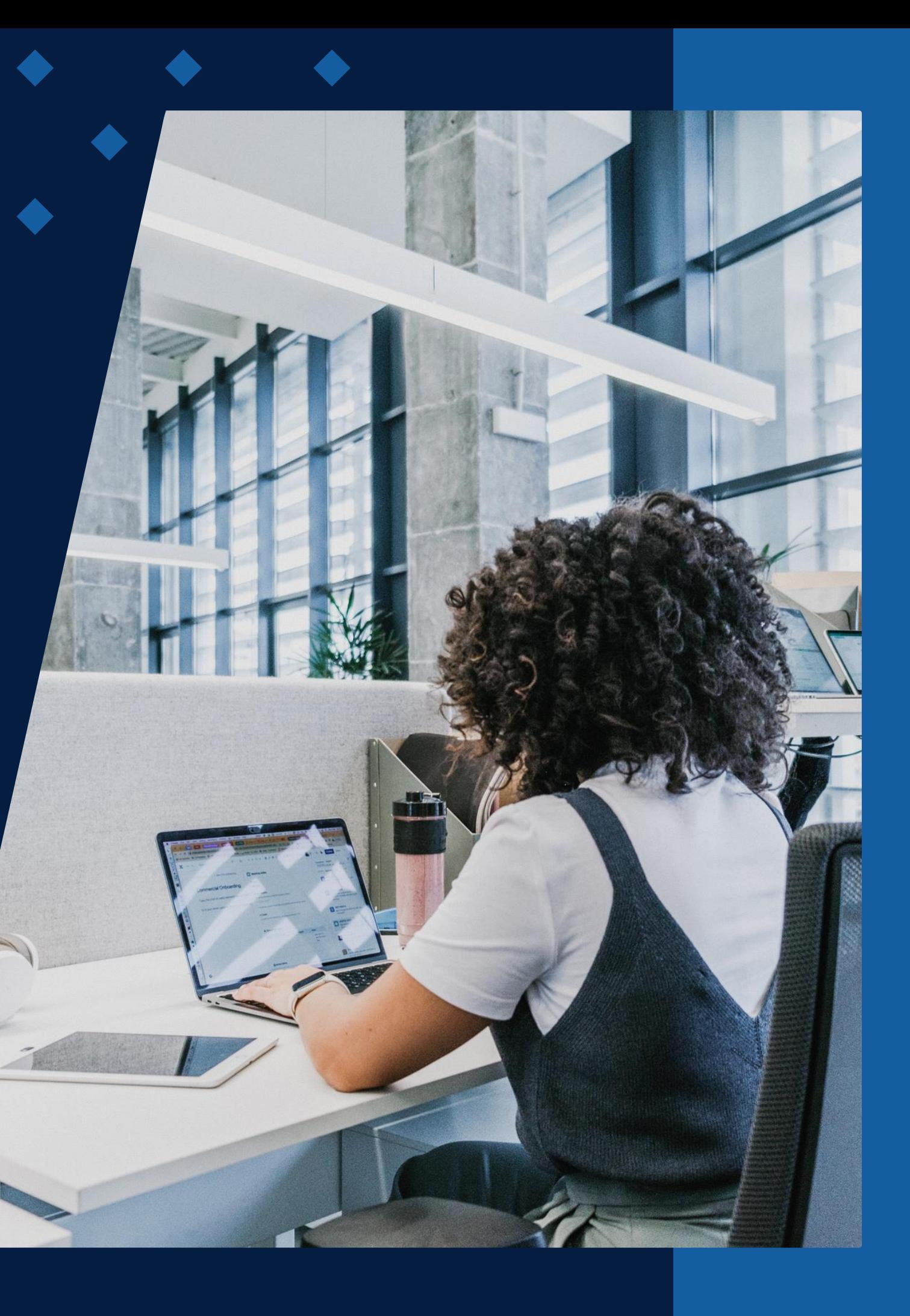

本校o365帳號即將啟用多重要素驗證 (MFA) ! **完成前置作業後,** 未來啟用MFA時可無痛轉換,不需再重新設定, **建議您盡快完成前置作業。**

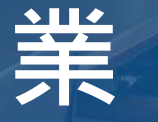

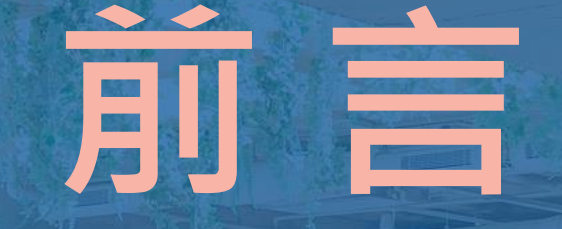

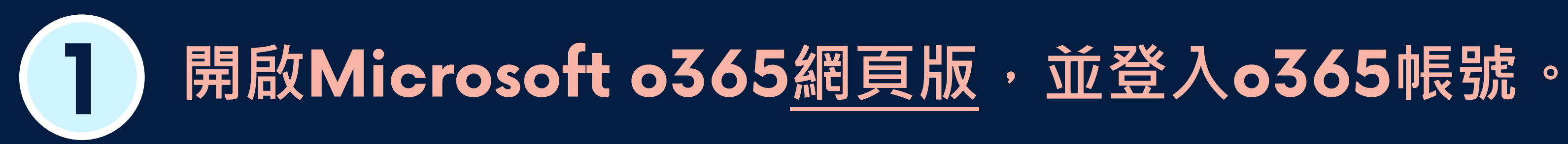

•至Microsoft o365[首頁,](https://www.office.com/)使用資訊處配發的Office365帳號登入。 帳號:學號@o365.tku.edu.tw 预設密碼: Tku+西曆生日, 共11碼 (範例:生日為2004.12.31,預設密碼為Tku20041231)

**註:若登入時就要求您進行 設定,請參閱「登入時要求完成 設定」之說明進行設定。**

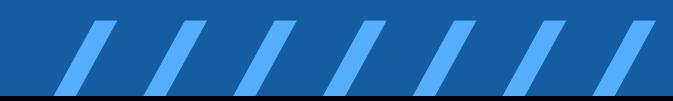

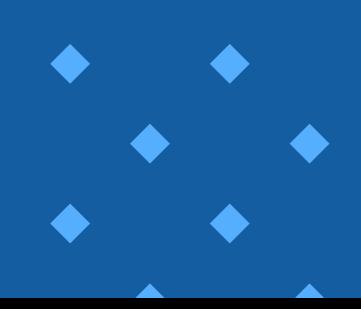

# $\mathbf{2}$

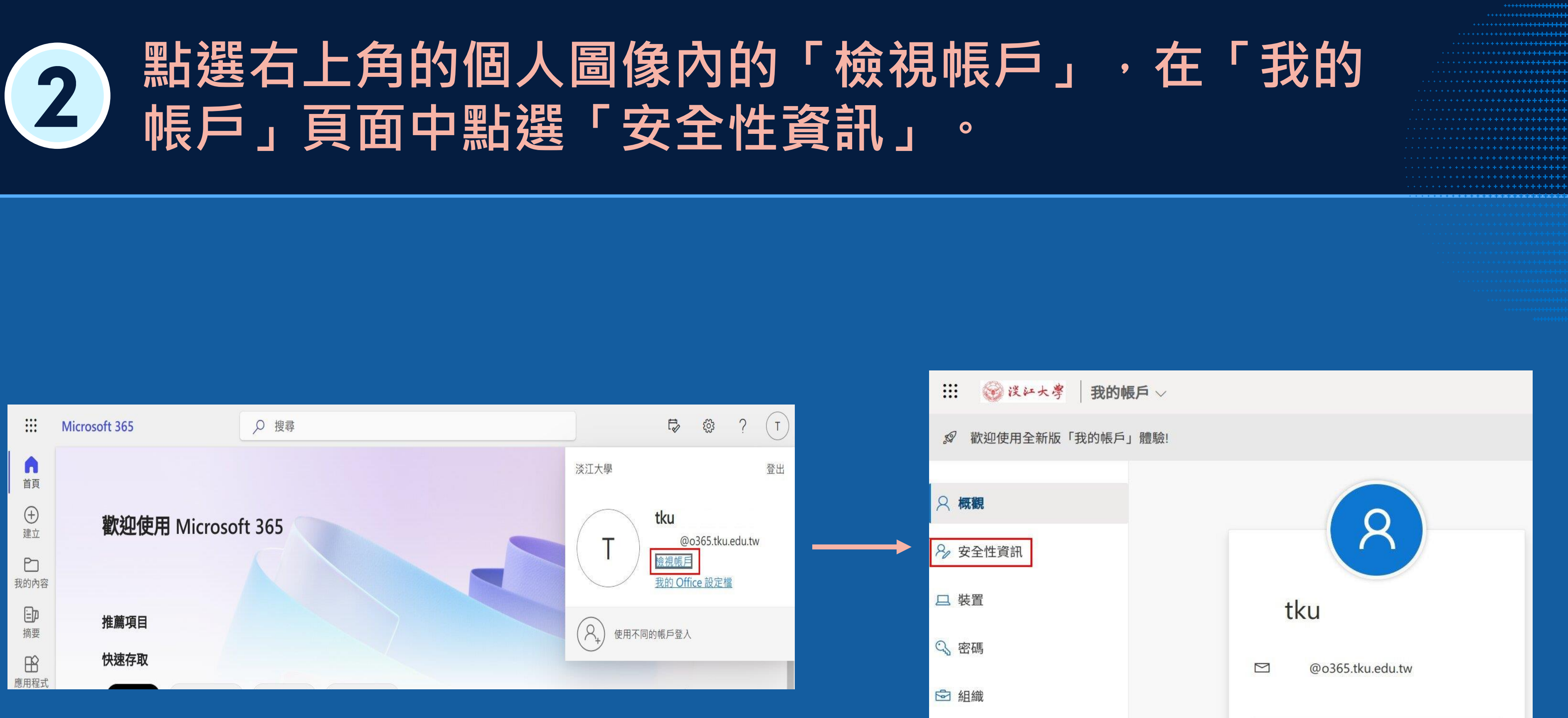

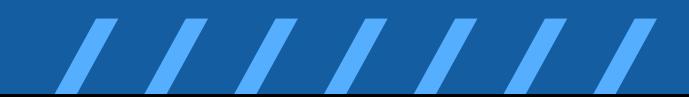

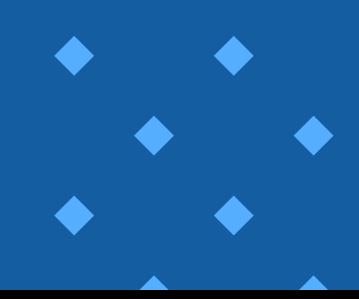

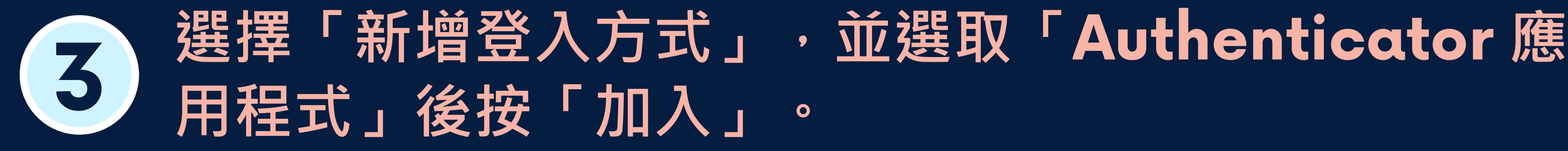

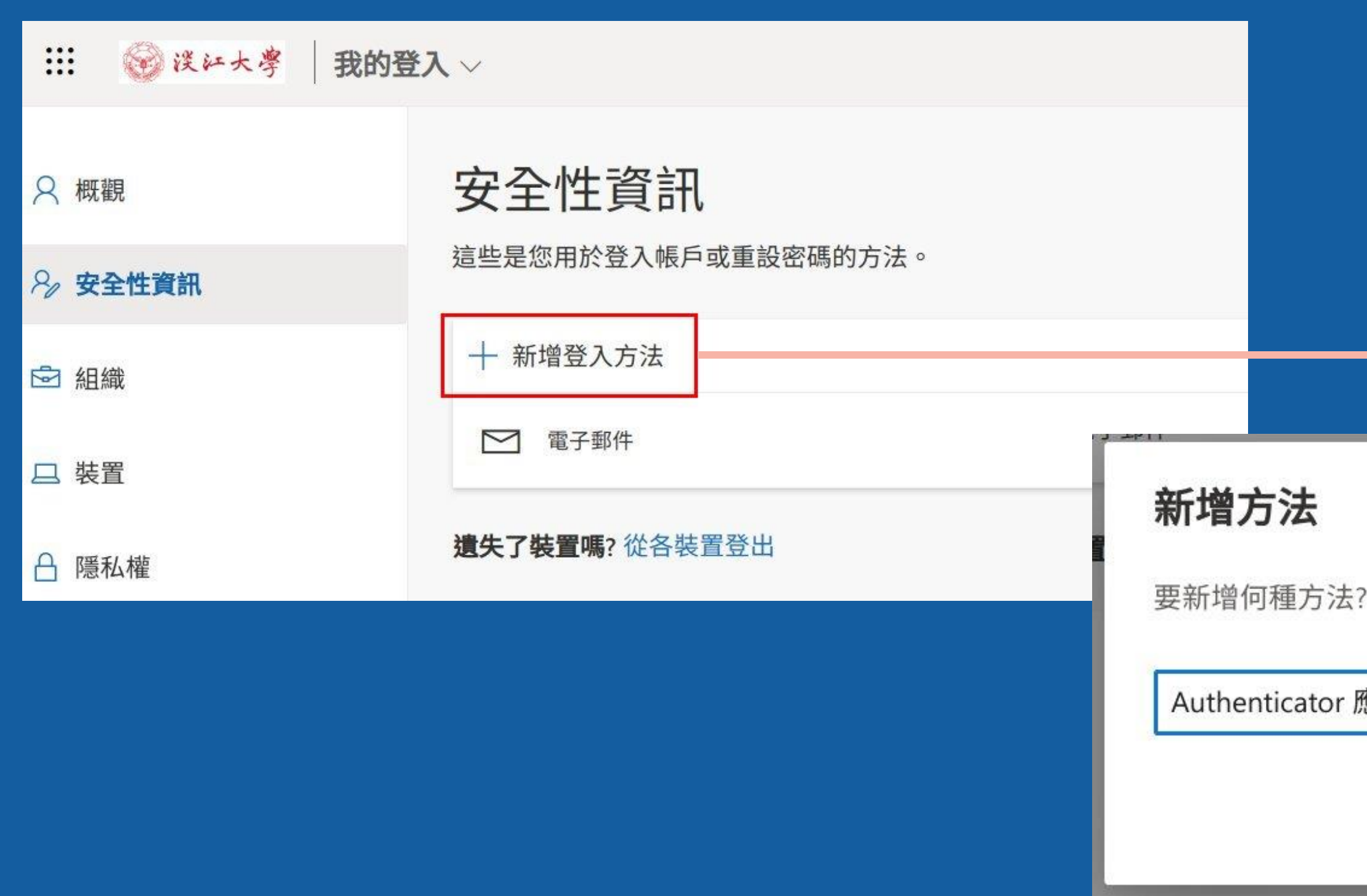

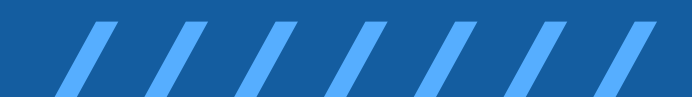

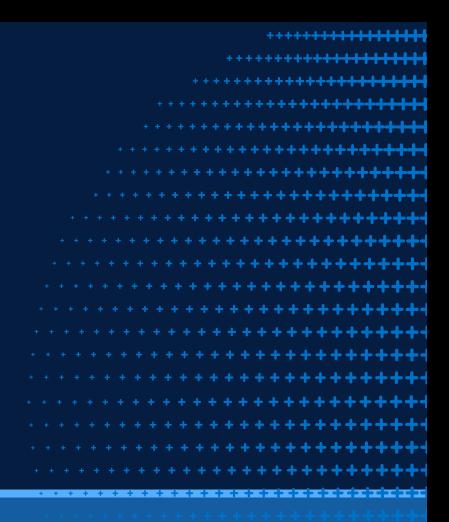

 $\times$ 應用程式 取消 加入

### • **裝好後先不要開啟、不要登入 !** • **請點選頁面的「下一步」再點「下一步」**

保護您的帳戶安全

您的組織要求您設定下列證明身分的方法。

Microsoft Authenticator

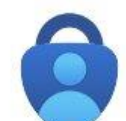

從取得應用程式開始

在您的手機上安裝 Microsoft Authenticator 應用程式。 立即下載

您於裝置上安裝了 Microsoft Authenticator 應用程式後,請選擇 [下一步]。

我想要使用其他驗證器應用程式

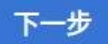

我想要設定其他方法

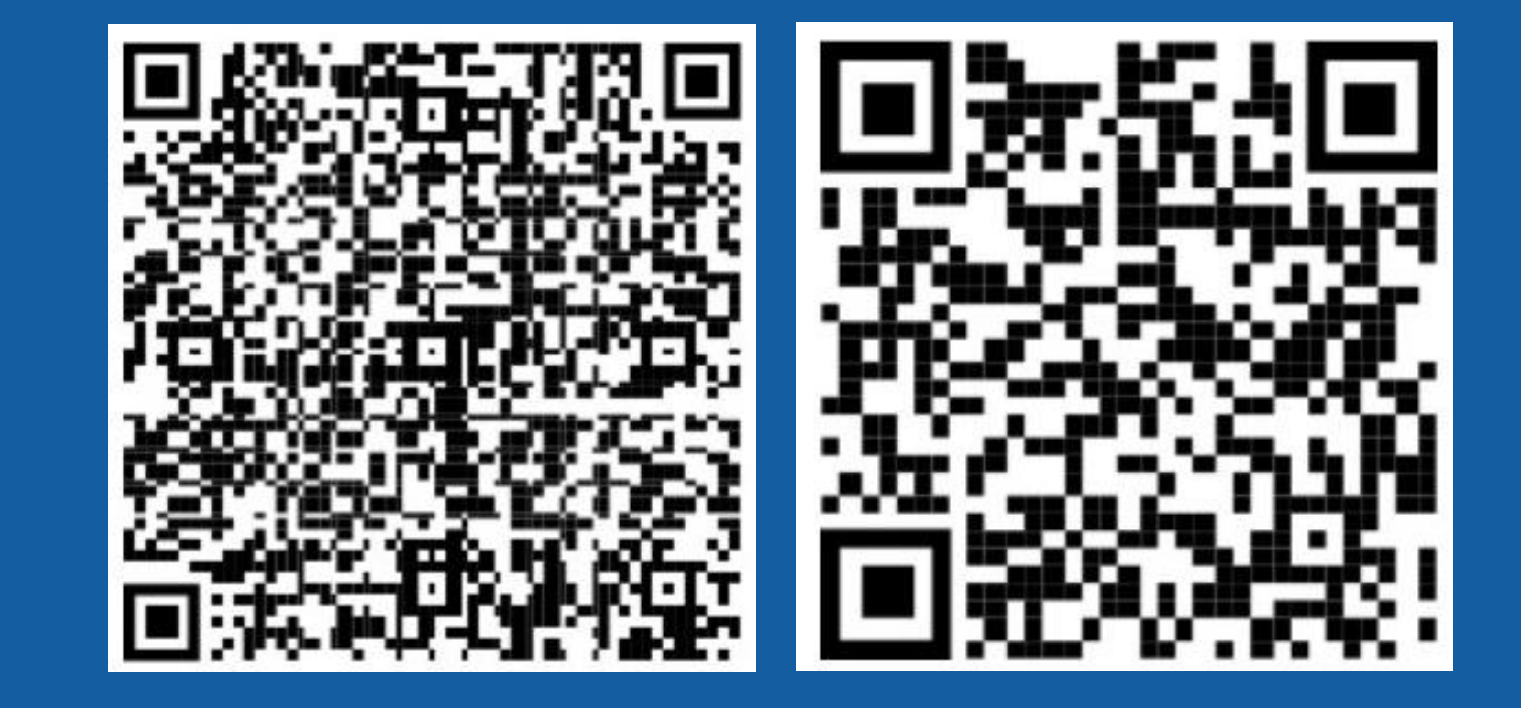

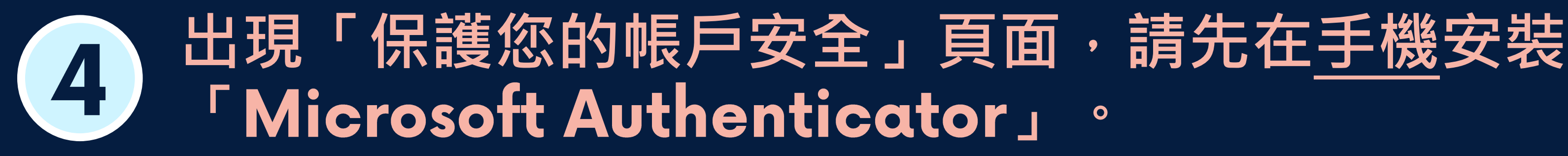

**Android iOS**

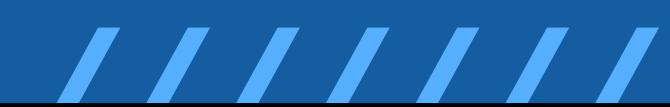

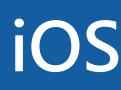

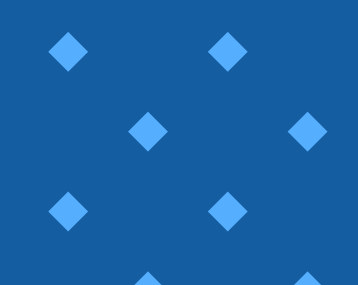

### 在手機的Microsoft Authenticator APP點「掃描 5 QR代碼」,然後掃描螢幕上的QR Code。

- •當電腦頁面出現掃描QR代碼時,開啟手機的Microsoft Authenticator APP, 先不要登入!
- •在手機APP上點「掃描QR代碼」然後掃描螢幕上的QR Code,手機 **操作完成後,請在電腦頁面點「下一步」。**

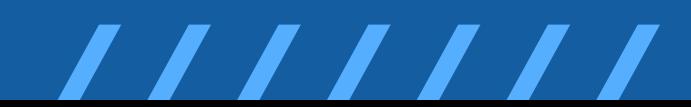

保護您的帳戶安全

您的組織要求您設定下列證明身分的方法。

Microsoft Authenticator

掃描 OR 代碼

使用 Microsoft Authenticator 應用程式掃描 QR 代碼。這會將 Microsoft Authenticator 應用1

您掃描了 QR 代碼後,請選擇 [下一步]。

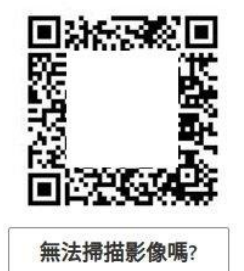

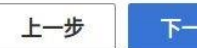

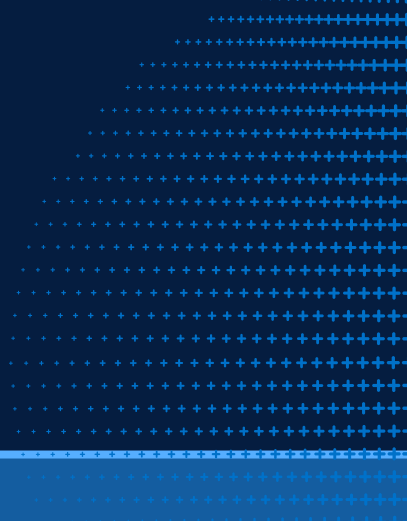

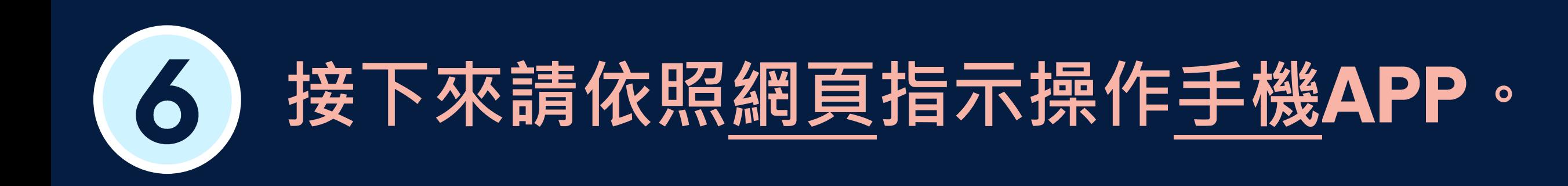

### • **由於有多種不同的驗證方式,以下畫面僅供參考,請依照實際指示操作。**

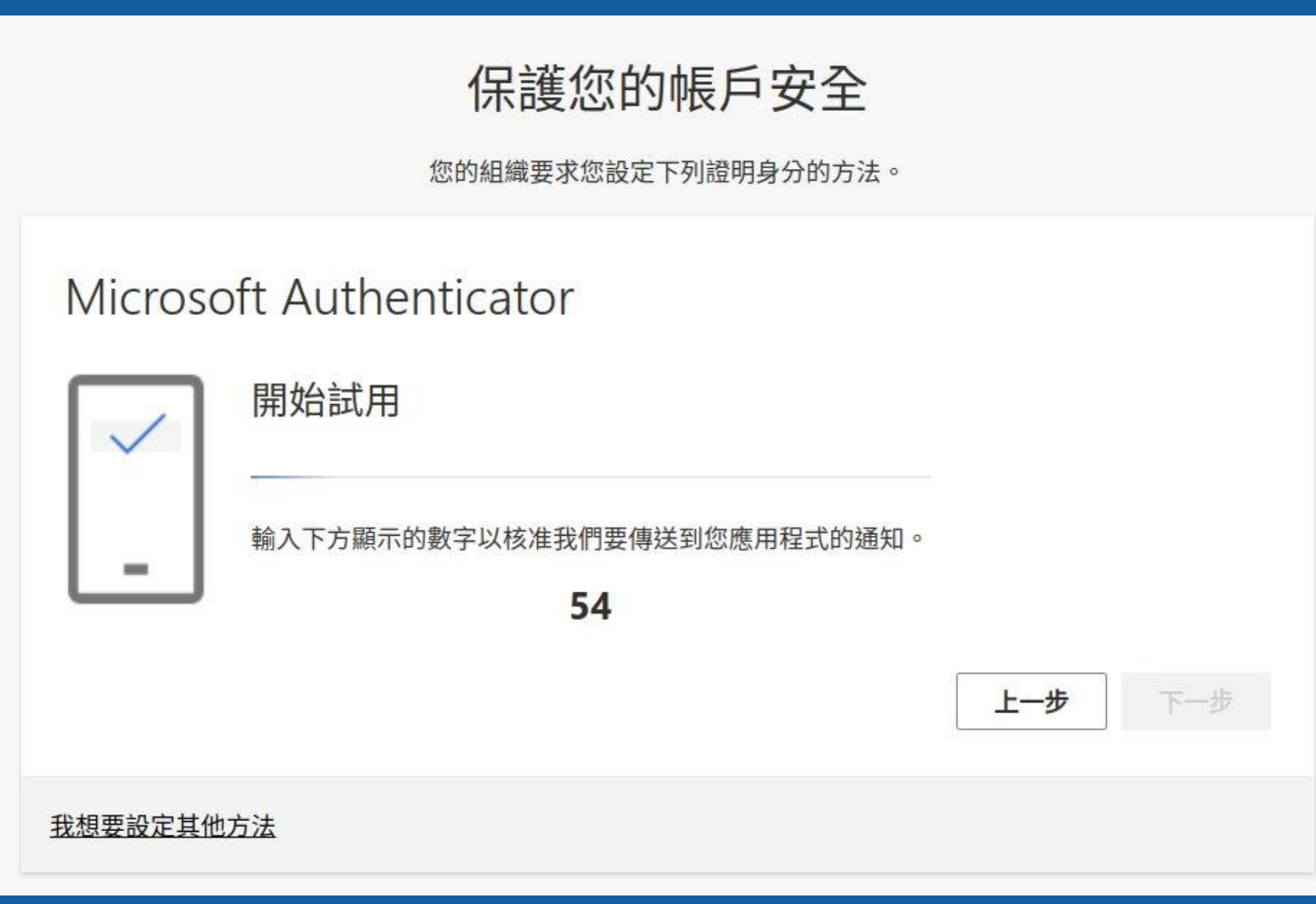

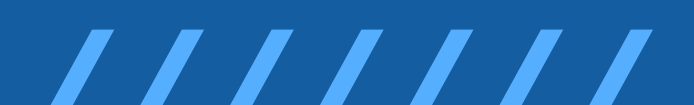

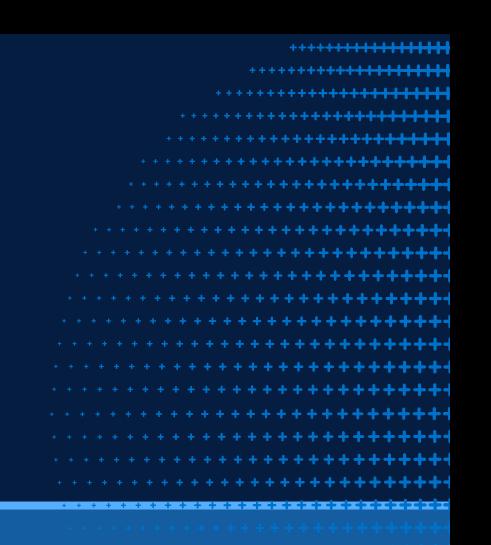

**→方式:在手機APP上點選/輸入電腦網頁顯示數字。**

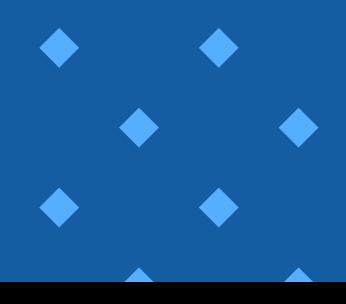

- **出現「已核准通知」請按「下一步」,之後會顯示「成功」,請按 「完成」。**
- **未來登入本校 帳號除帳號密碼外,還要在手機上驗證後才能登 入帳號,確保帳號不會被盜用。**

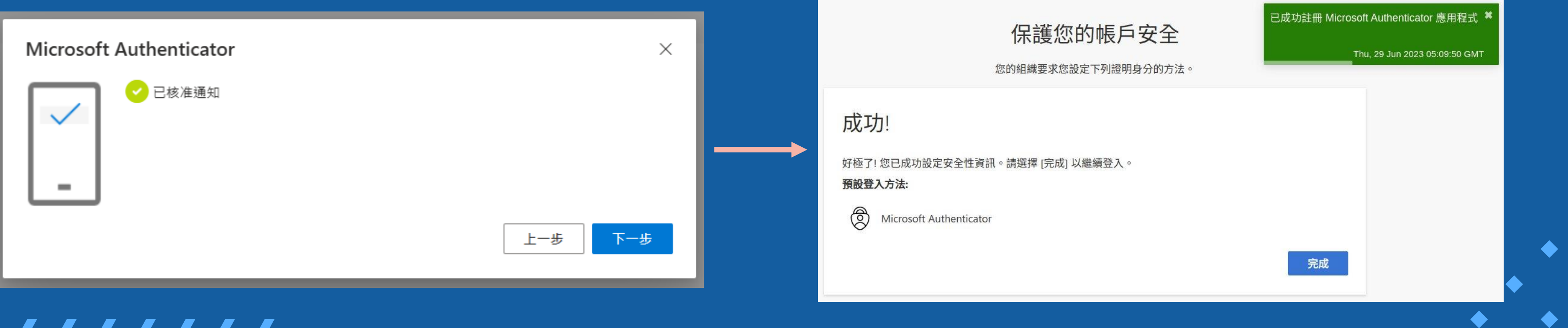

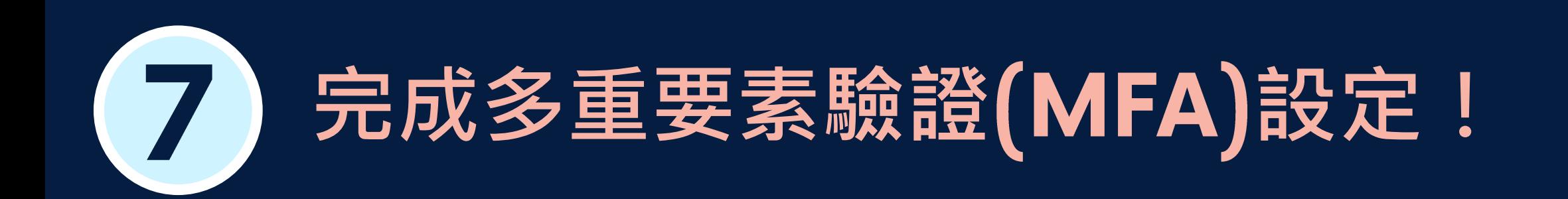

• **資訊處服務台 分機:** • **網路管理組 分機:**

- · oisscemail2.tku.edu.tw
- · ficxemail.tku.edu.tw

# **若有操作問題**Contact Us